# **Getting current application information**

This section includes the following topics:

- [About the Current tab](#page-0-0)
- [How the Current tab is structured](#page-0-1)
- [About examining entities in the Current tab](#page-1-0)
- [How the Current tag can help you identify performance problems](#page-5-0)

# <span id="page-0-0"></span>About the Current tab

The Current tab displays near real-time information on all applications that were connected to your DB2 database during the last minute or, in the Application context, from the beginning of the time slice. If you have discerned an immediate performance issue and are looking for an indication as to where to begin your analysis, start with the Current tab. It is also worthwhile to start with the Current tab if your system appears to be 'hung' and there is no throughput.

You can use this tab to monitor your system's current activities and resource consumption and to identify performance problems, such as current locking problems and applications involved in locks, as they occur.

The Current tab provides answers to the following types of questions: "How many applications are currently running?" or "Why doesn't my application work when I click OK?" The Current tab also shows you which applications are currently active, and which machines are connected to which users.

Using the Current tab, you can monitor current connections to your DB2 database partition, check the state of each connection, and identify the resources currently utilized by each application. Further investigation of each application provides a thorough understanding of the SQL statement being executed, the login name executing the statement, the program, and the resource utilization for the application. In addition, you can view the statements executed by the selected application within the last time slice.

In the Current tab, data on a current application is continuously updated to provide information on what happened during the last minute or time slice. Because the displayed application information is derived from a dynamic application, it is recommended to regularly refresh the screen, either manually or automatically, to ensure that the information displayed is up-to-date.

The Current tab displays information on the last minute of activity or, in the Application context, from the beginning of the time slice. For O) example, if you've worked at your screen for ten minutes and then refresh the information displayed on your screen, you will be able to view new information that occurred during the last minute of activity or from the beginning of the time slice in the Application context.

See [Analyzing currently held locks](#page-5-1) and "Getting an overview of your application" on page 23.

# <span id="page-0-1"></span>How the Current tab is structured

The Current tab displays information on a selected entity and its associated entities. For example, if the parent entity is an application, its associated entities would be Statements.

When you open the Current tab from the Dashboard tab, the selected entity is by default a database partition, meaning that information is displayed on the database partition level. If you open the Current tab from another tab, the historical settings (meaning those settings which were selected when you left the tab, such as a drill-down to a Locked Objects entity) are taken into account and the information displayed the last time you viewed this tab is displayed (similar to clicking the History button and returning to a previous tab).

The selected entity is always reflected in the Tab heading, which serves as a point of orientation. The highest-level entity you can view information for in the Current tab is database partition. You can view another database partition by selecting it from the database partition list.

# **About the Main area in the Current tab**

The Main area shows comprehensive information on the selected entity. You can choose from several views to examine the entity from different angles. For example, if you are analyzing a database partition entity, you can, focus exclusively on the data displayed in the overview, such as, In DB2 data (default).

# **About the Association area in the Current tab**

The Association area provides corresponding information on the entities associated with the selected entity (displayed in the Main area). The selection you make is reflected in the Association area only; the Main area remains unchanged. For some entities, tabs above the Association area enable you to view additional information. For example, the tabs displayed for a database entity are: Application, In DB2, and Connection. Clicking a tab displays different table columns with the same type of child entities.

From the Association area, you can also drill down to another entity by clicking a table row. A drill-down affects the entire tab. When you drill down to another entity, the Tab heading displays the new selection, the Main area displays information on the newly selected entity, and the Association area displays the entities associated with the selected entity.

For example, when you want to view information on a specific application in the Current tab, choose Applications from the Association controls. The Association area changes to display application statement information. Note that the Tab heading remains unchanged and the Main area changes to application context.

Locks can be viewed in both an application context and a data partition context. In the application context you can see which application is locking you. In the data partition context a lock tree is displayed showing details of all locks holding the application.

If you want to view detailed information on a specific application holding lock, click the row of the applications holding locks you want to view detailed information for. The Tab heading indicates the newly selected entity; the Main area displays locking and In DB2 information on the application you drilled down to, and the Association area shows information on the statements associated with this application.

See "Precise for DB2 basics" on page 14 and "Getting an overview of your application" on page 23.

# <span id="page-1-0"></span>About examining entities in the Current tab

The Current tab displays information on different entities. This section provides an overview of all entities, their meaning, and their views.

The following entities can be examined in the Current tab:

- [About the Database Partition](#page-1-1)
- [About the Application entity](#page-2-0)
- [About the Application Holding Locks entity](#page-3-0)
- [About the Statement entity](#page-4-0)

## <span id="page-1-1"></span>**About the Database Partition**

Displays information on the activity and resource consumption of the database, including the number of applications connected to the database during the last sample taken and the database resource consumption breakdown for the last minute.

#### **About getting an overview of current Database activities**

Displays information on the activity and resource consumption of the database, including the number of applications connected to the database during the last sample taken and the database resource consumption breakdown for the last minute.

The following table describes the information displayed in the Database Overview view.

#### **Table 1** Database Overview view

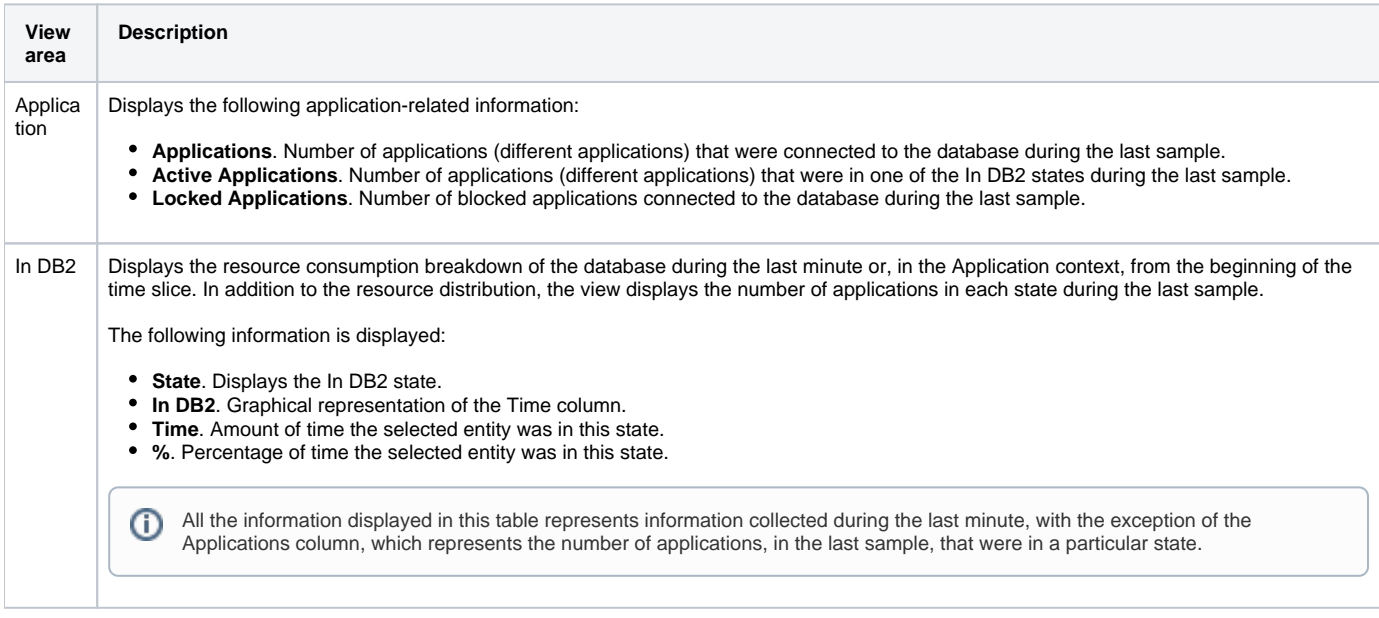

## **About viewing Database locks**

Displays lock wait duration for the selected Database during the last minute. The applications that are currently involved in a locking or blocking situation are displayed in tree format.

Since the Lock tree represents the locks that are currently occurring, and the lock breakdown represents the duration of locks occurring during (i) the last minute, it is possible that a situation may occur whereby a lock was freed, but since the last minute has not yet passed, the lock tree will display the message 'No locks detected' while the Lock Breakdown grid still shows lock duration.

#### The following table provides a detailed explanation of the Lock Tree

#### **Table 2** Database Locks view

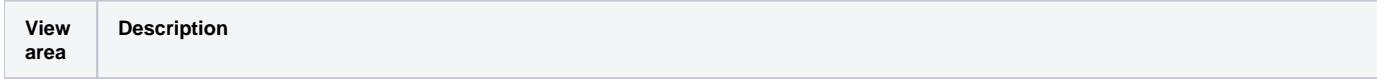

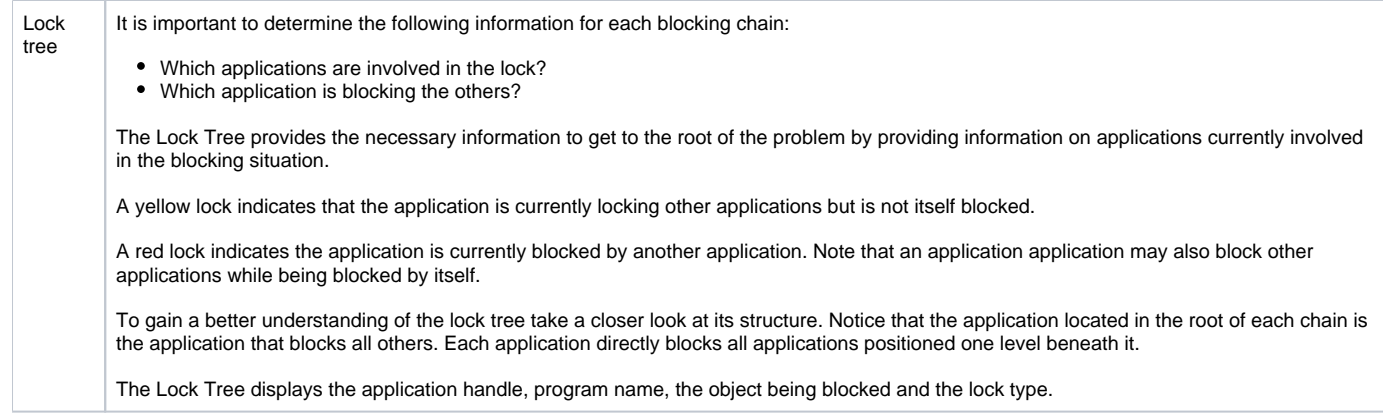

# <span id="page-2-0"></span>**About the Application entity**

Displays information on a single connection with Microsoft SQL Server. Precise for SQL Server identifies an application by the following attributes:

- **Application ID**. A unique integer assigned to each user connection when the connection is made.
- **Application identifiers such as program or database user**.

When one of these attributes changes, a new application is recorded and displayed. The following table describes the information displayed in the Application overview.

**Table 3** Application Overview

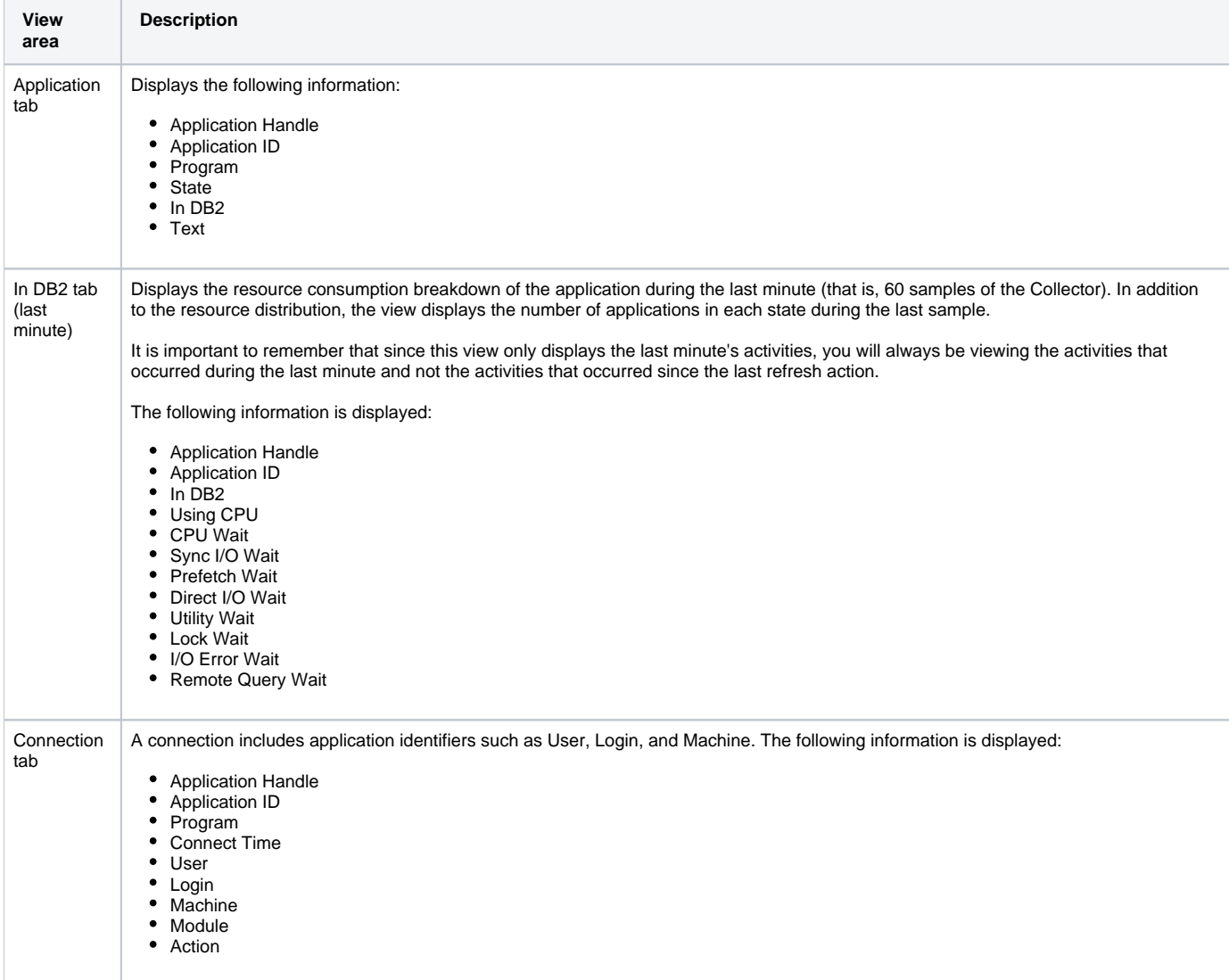

The following table describes the information displayed in the Application Text view.

#### **Table 4** Application Text view

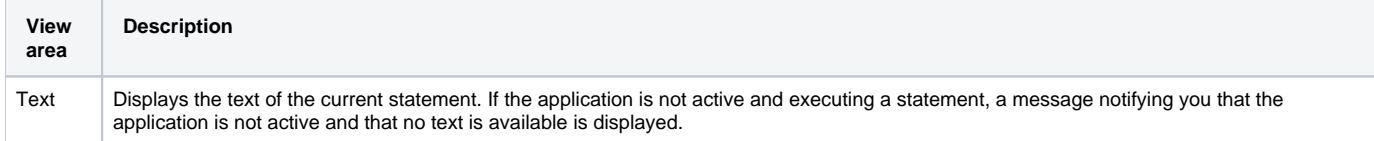

# <span id="page-3-0"></span>**About the Application Holding Locks entity**

The fact that a currently active application is holding a resource does not necessarily mean that there is a contention between resources. The Application Holding Locks entity displays information that lets you differentiate between applications that are locking resources and applications that are holding resources.

## **About getting an overview of current applications holding locks**

Displays information on the application identifier, including connection details, application-related statistics and a breakdown of application resource consumption, during the last minute.

The following table describes the information displayed by the Application Holding Locks overview.

## **Table 5** Applications Holding Locks overview

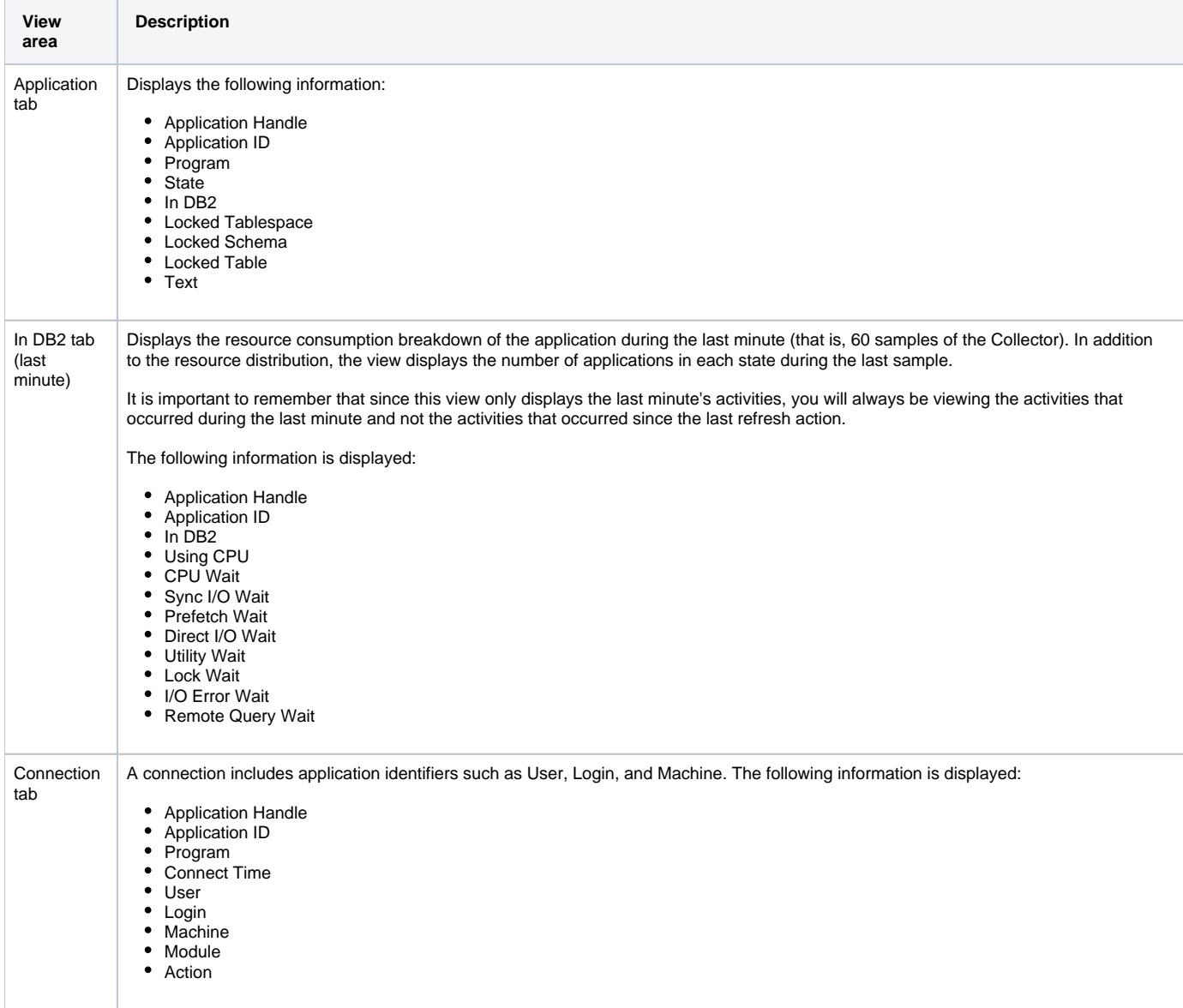

## **About viewing information on the lock breakdown of an application that is holding locks**

The Locks view displays lock wait duration broken down into lock levels such as Table, Page and Key, for the selected application, during the last minute.

The applications that are currently involved in a locking or blocking situation with the selected application are displayed in tree format. Since the Lock tree represents the locks that are currently occurring, and the lock breakdown represents the duration of locks occurring during the last minute, it is possible that a situation may occur whereby a lock was freed, but since the last minute has not yet passed, the lock tree will display the message 'No locks detected' while the Lock Breakdown grid still shows lock duration.

To gain a better understanding of the lock tree take a closer look at its structure. Notice that the application located in the root of each chain is the application that blocks all others. Each application directly blocks all applications positioned one level beneath it.

The Lock Tree displays the SPID, program name, the object being blocked and the lock type. The following table describes the information displayed in this view.

**Table 6** Locks view for the Application Holding Locks entity

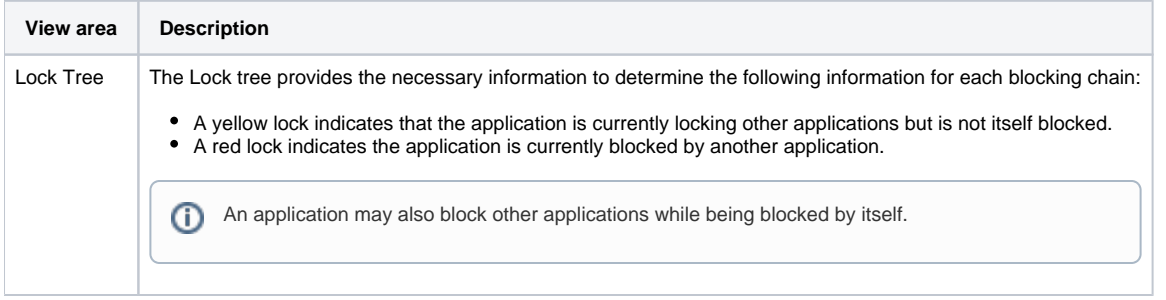

#### **About viewing the text of an application that is holding locks**

Displays the text of the current statement. If the application is not active and executing a statement, a message notifying you that the application is not active and that no text is available is displayed.

# <span id="page-4-0"></span>**About the Statement entity**

The Statement entities display information on an SQL statement that is executed by the selected application during the last time slice.

#### **About getting an overview of current Statement entities**

Displays general information on the statement, including overall properties, its breakdown In DB2 during the last time slice, and the breakdown of the locks during the last time slice.

The following table describes the information displayed in the Statement Overview view.

#### **Table 7** Statement Overview view

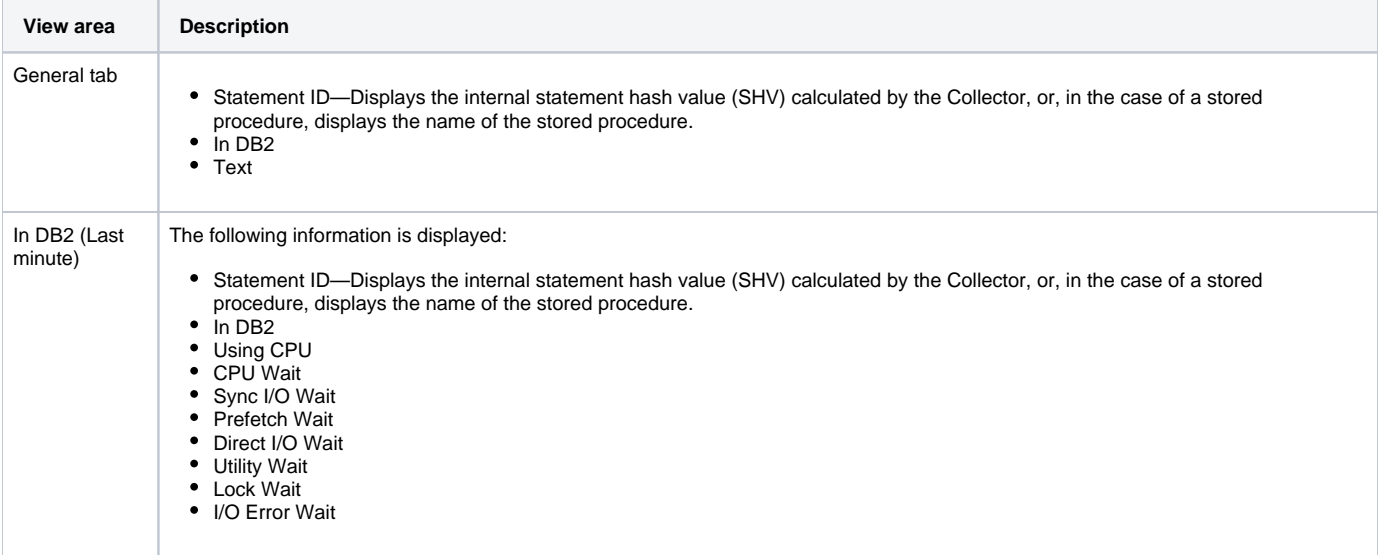

#### **About viewing current Statement text**

Displays text of the selected statement.

# <span id="page-5-0"></span>How the Current tag can help you identify performance problems

You can identify a performance problem by doing one or more of the following:

- [Examining resource consumption of an entire database partition](#page-5-2)
- [Observing the activity of a single application](#page-5-3)
- [Examining a single connection](#page-5-4)
- [Analyzing currently held locks](#page-5-1)

## <span id="page-5-2"></span>**Examining resource consumption of an entire database partition**

The Current tag provides an almost real-time picture of the performance and behavior of your DB2 database partition. The Current tag displays information on the last time slice of activity, unless otherwise configured as for the last minute. Usually you will examine the activities of the entire database partition level to determine what is happening in your system. By examining the current activity at a database partition level of display, you can see how it is currently behaving and determine if there is an overall problem that affects all applications or if there is a problem with specific applications.

To examine resource consumption of an entire instance and database

- 1. In the database partition list, choose the database partition you want to analyze.
- 2. On the View controls in the Main area, click **Overview**. This will show you a breakdown of resource consumption for the last minute.

## <span id="page-5-3"></span>**Observing the activity of a single application**

The Association area of the Current tag lets you view which applications are currently connected to the database partition. You can observe the current state of the application and determine if it is active or waiting for a resource. You can also identify the application by different identifiers such as its login information, the machine it is running on, or the programs it is running. The currently active TSQL code is displayed for active applications.

To observe current application activity

- 1. In the database partition list, choose the database partition you want to analyze.
- 2. On the Association controls in the Association area, select one of the following to focus your investigation on the applications that were active in SQL Server during the last minute:
	- Active Applications
	- Applications

# <span id="page-5-4"></span>**Examining a single connection**

You may need to explore a single running application, to obtain more information on it. In the Association area you can drill down to the specific application in question, and continue your analysis.

To examine a single connection

- 1. In the database partition list, choose the database partition you want to analyze.
- 2. In the Association area, drill down to the application whose connection you want to analyze.
- 3. Continue your analysis by examining its resource breakdown and its recent statements, during the last few minutes.

# <span id="page-5-1"></span>**Analyzing currently held locks**

To be able to avoid a blocking situation, it is important to have an accurate picture of all the locks held in the system. This will help you understand if the lock system is tuned and if it is possible to avoid a potential blocking situation. Using Precise for DB2, you can now observe the locks currently held in the database partition and group them according to lock level and lock mode.

Locks can be viewed in two levels:

- **Application context**. To see which application is locking you.
- **DB partition context**. To see the Lock tree with details of all locks holding the application. To analyze locks currently held
- 1. In the database partition list, choose the item you want to analyze.
- 2. On the View controls in the Main area, click **Locks** and examine the locking contentions. Move the cursor over the locked application in the tree to display the text of the locked application.

**[IDERA](#) | [Products](#) | [Purchase](#) | [Support](#) | [Community](#) | [Resources](#) |[About Us](#) | [Legal](#)**